## EVNJA

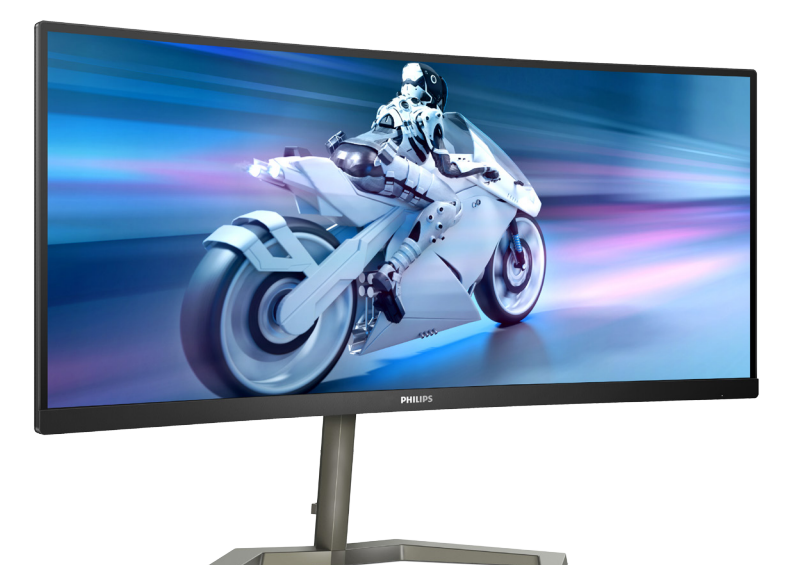

34M1C5500V 34M1C5500VA

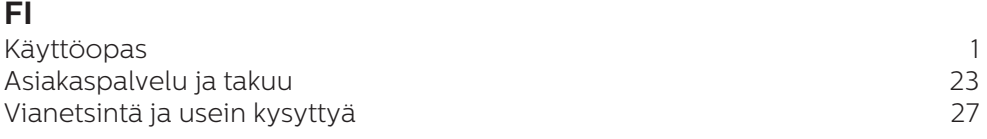

**Register your product and get support at<www.philips.com/welcome>**

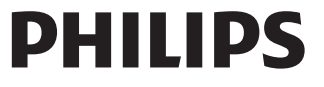

### Sisällysluettelo

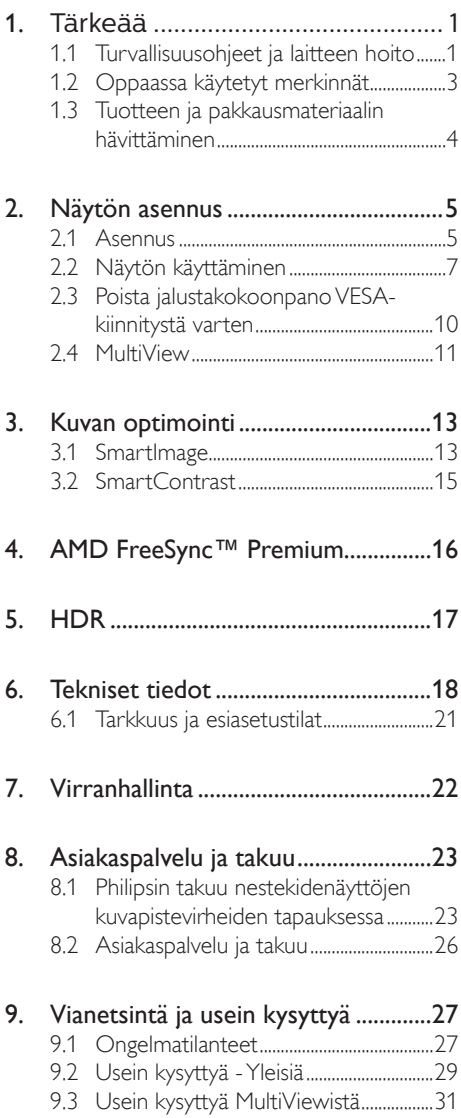

### <span id="page-2-1"></span><span id="page-2-0"></span>**1. Tärkeää**

Tämä sähköinen käyttöopas on tarkoitettu kaikille, jotka käyttävät Philips-näyttöä. Varaa aikaa lukeaksesi tämän käyttöoppaan ennen kuin käytät näyttöä. Se sisältää tärkeitä näytön käyttöä koskevia tietoja ja huomautuksia.

Philipsin takuu on voimassa sillä ehdolla, että tuotetta käytetään käyttöohjeiden mukaisesti siihen tarkoitukseen, johon se on suunniteltu, ja että takuuhuoltoa pyydettäessä esitetään alkuperäinen lasku tai ostokuitti, josta ilmenee ostopäivä ja jälleenmyyjän nimi sekä tuotteen malli ja valmistenumero.

### 1.1 Turvallisuusohjeet ja laitteen hoito

### <sup>1</sup> Varoituksia

Tässä oppaassa esitettyjen käyttöja säätöohjeiden sekä muiden toimintaohjeiden laiminlyönti voi johtaa sähköiskuvaaraan tai muuhun sähköiseen tai mekaaniseen vahingonvaaraan.

Lue seuraavat ohjeet huolellisesti ja noudata niitä kytkiessäsi ja käyttäessäsi näyttöä:

### Käyttö

- Pidä näyttö poissa suorasta auringonvalosta, hyvin voimakkaista kirkkaista valoista ja poissa kaikista muista lämmönlähteistä. Pitkäaikainen altistus tämän tyyppiselle ympäristölle voi johtaa näytön värinmuutokseen ja vaurioon.
- Pidä näyttö loitolla öliystä. Öliy voi vahingoittaa näytön muovikuorta ja mitätöidä takuun.
- Poista esineet, jotka voivat pudota tuuletusaukkoihin tai estää näytön elektroniikan kunnollisen jäähdytyksen.
- Älä tuki kotelon jäähdytysaukkoja.
- Sijoita näyttö siten, että pistorasia ja virtapistoke ovat hyvin ulottuvilla.
- Jos näyttö on suljettu irrottamalla virtakaapeli tai -johto, on odotettava kuusi sekuntia ennen sen kytkemistä takaisin.
- Käytä aina Philipsin toimittamaa hyväksyttyä virtajohtoa. Jos virtajohto on hävinnyt, ota yhteyttä paikalliseen huoltopisteeseen. (KatsoTärkeitä tietoja -oppaassa luetellut Huollon yhteystiedot.)
- Käytä määritetyllä virransyötöllä. Varmista, että käytät näyttöä ainoastaan määritetyllä virransyötöllä. Väärän jännitteen käyttö aiheuttaa toimintahäiriön ja voi johtaa tulipaloon tai sähköiskuun.
- Suojaa kaapeli. Älä vedä tai taivuta virta- ja signaalikaapelia. Älä sijoita näyttöä tai muita painavia kohteita kaapeleiden päällä. Jos kaapelit vahingoittuvat, ne voivat aiheuttaa tulipalon tai sähköiskun.
- Älä kohdista näytölle rajuja tärinöitä tai iskuja käytön aikana.
- Välttääksesi mahdollisen vahingon, esimerkiksi kehyksen kuoriutumisen paneelista, varmista, ettei monitori ole kallistunut alaspäin yli -5 astetta. Jos -5 asteen enimmäisalaspäin kallistuskulma ylitetään, monitorin vahinko ei kuulu takuun piiriin.
- Älä kolhi tai pudota näyttöä käytön tai kuljetuksen aikana.
- Liiallinen monotorin käyttö voi lisätä epämukavuutta silmissä. On parempi pitää työasemalla lyhyitä

taukoja useammin kuin pitkiä taukoja harvemmin; esimerkiksi 5–10 minuutin tauko 50–60 minuutin jatkuvan näytön käytön jälkeen on todennäköisesti parempi kuin 15 minuutin tauko kahden tunnin välein. Yritä olla rasittamatta silmiäsi käyttäessä näyttöä määrätyn ajanjakson seuraavasti:

- • Katsomalla jotakin vaihtelevilla etäisyyksillä pitkän kestävän näyttöön keskittymisen jälkeen.
- • Räpyttelemällä tietoisesti usein työskentelyn aikana.
- • Pyörittelemällä silmiä varovasti niiden rentouttamiseksi.
- • Sijoittamalla näyttö uudelleen sopivalle ja korkeudelle ja oikeaan kulmaan pituuteesi nähden.
- • Säätämällä kirkkaus ja kontrasti asianmukaiselle tasolle.
- • Säätämällä ympäristön valaistus vastaamaan näytön kirkkautta, välttämällä loistevalaistusta ja liikaa valoa heijastavia pintoja.
- • Ottamalla yhteyttä lääkäriin oireiden ilmetessä.

### Kunnossapito

- Älä aseta liikaa kuormitusta nestekidenäytön päälle, jottei näyttöön tule vaurioita. Siirrä näyttöä tarttumalla sen reunukseen. Älä nosta näyttöä niin, että sormet tai käsi koskettaa nestekidenäyttöpaneelia.
- Öljypohjaiset puhdistusnesteet voivat vahingoittaa muoviosia ja mitätöidä takuun.
- Kytke näyttö irti, jos se on käyttämättömänä pitkän aikaa.
- Kytke näyttö irti kun puhdistat sitä. Käytä puhdistamiseen kevyesti kostutettua liinaa. Näyttöruudun voi

pyyhkiä kuivalla liinalla, kun virta ei ole päällä. Älä kuitenkaan koskaan käytä näytön puhdistamiseen alkoholi- tai ammoniakkipohjaisia nesteitä tai muita orgaanisia liuottimia.

- Sähköiskun ja näytön pysyvän vaurioitumisen estämiseksi älä altista näyttöä pölylle, sateelle, vedelle tai käytä sitä paikoissa joiden kosteus on erittäin suuri.
- Jos näyttö kastuu, kuivaa se mahdollisimman nopeasti kuivalla liinalla.
- Jos jotain ulkopuolista ainetta tai vettä pääsee näytön sisään, sammuta näyttö välittömästi ja irrota sen virtajohto. Poista sen jälkeen vieras aine tai vesi ja lähetä näyttö huoltoon.
- Älä säilytä tai käytä näyttöä paikoissa, jotka ovat alttiina kosteudelle, suoralle auringonvalolle tai äärimmäiselle kylmyydelle.
- Näyttö toimii parhaiten ja sen käyttöikä on mahdollisimman pitkä kun käytät sitä ainoastaan sellaisissa paikoissa jotka ovat seuraavien lämpötila- ja kosteusrajojen mukaisia.
	- • Lämpötila: 0-40°C 32-104°F
	- • Kosteus: 20-80% RH

### Tärkeitä tietoja kiinni palamisesta/ haamukuvista

Aktivoi aina liikkuva näytönsäästöohjelma, kun lopetat näytön käyttämisen. Aktivoi aina määräaikainen ruudunpäivitysohjelma, jos näytölläsi on muuttumattomia, staattisia kohteita. Keskeyttämätön pysäytyskuvien tai liikkumattomien kuvien näyttäminen pitkiä aikoja voi aiheuttaa näytöllä "kiinni palamiset", <span id="page-4-0"></span>joka tunnetaan myös "jälkikuvat" tai "haamukuvat".

• "Kiinni palamiset", "jälkikuvat" tai "haamukuvat" on yleisesti tunnettu ilmiö nestekidenäyttöpaneelitekniikassa. Useimmissa tapauksissa "kiinnipalamiset" tai "jälkikuvat" tai "haamukuvat" häviävät asteittaisesti jonkin ajan kuluttua, kun virta on kytketty pois päältä.

### **A** Varoitus

Näytönsäästäjän aktivoinnin tai näytön säännöllisen virkistämistoiminnon laiminlyönti voi johtaa vakaviin "kiinni palaminen"-, "jälkikuva"- tai "haamukuva"-oireisiin, jotka eivät häviä, ja joita ei voi korjata. Takuu ei korvaa yllä lueteltuja vaurioita.

#### Huolto

- Näytön ulkokuoren saa avata ainoastaan siihen oikeutettu henkilö.
- Jos tarvitset näytön korjaamiseen tai kytkemiseen liittyviä ohjeita, ota yhteyttä paikalliseen huoltopisteeseen. (KatsoTärkeitä tietoja -oppaassa luetellut Huollon yhteystiedot.)
- Katso kuljetustietojen osalta "Tekniset tiedot".
- Älä jätä näyttöä suoraan auringonvaloon autoon tai sen tavaratilaan.

### **A** Huomautus

Ota yhteyttä huoltoon, jos näyttö ei toimi normaalisti tai et ole varma miten jokin tässä käsikirjassa neuvottu toiminto suoritetaan.

### 1.2 Oppaassa käytetyt merkinnät

Seuraavassa esitetään tässä oppaassa käytetyt merkinnät.

#### Ohje-, huomio- ja varoitusmerkinnät

Oppaassa on kohtia, jotka on lihavoitu tai kursivoitu ja varustettu symbolilla. Nämä kohdat sisältävät ohjeita, huomautuksia ja varoituksia. Merkkejä on käytetty seuraavasti:

### **A** Huomautus

Symboli tarkoittaa tärkeitä tietoja tai neuvoja, jotka helpottavat ja tehostavat tietokonejärjestelmän käyttöä.

### **A** Huomio

Symboli tarkoittaa tietoja, joiden avulla käyttäjä voi estää laitteiston mahdollisen vahingoittumisen tai tietokoneessa olevien tietojen häviämisen.

### *N* Varoitus

Tämä symboli viittaa mahdolliseen tapaturmavaaraan. Kohdassa neuvotaan, miten vaara vältetään.

Joissain tapauksissa varoitukset on merkitty toisella tavalla eikä niiden ohessa ole symbolia. Tällaiset varoitukset on esitetty viranomaisten määräyksien edellyttämässä muodossa.

### <span id="page-5-0"></span>1.3 Tuotteen ja pakkausmateriaalin hävittäminen

Sähkö- ja elektroniikkalaiteromun - **WFFF** 

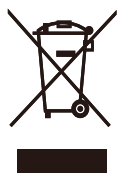

This marking on the product or on its packaging illustrates that, under European Directive 2012/19/EU governing used electrical and electronic appliances, this product may not be disposed of with normal household waste. You are responsible for disposal of this equipment through a designated waste electrical and electronic equipment collection. To determine the locations for dropping off such waste electrical and electronic, contact your local government office, the waste disposal organization that serves your household or the store at which you purchased the product.

Your new monitor contains materials that can be recycled and reused. Specialized companies can recycle your product to increase the amount of reusable materials and to minimize the amount to be disposed of.

All redundant packing material has been omitted. We have done our utmost to make the packaging easily separable into mono materials.

Please find out about the local regulations on how to dispose of your old monitor and packing from your sales representative.

Taking back/Recycling Information for Customers

Philips establishes technically and economically viable objectives to optimize the environmental performance of the organization's product, service and activities.

From the planning, design and production stages, Philips emphasizes the important of making products that can easily be recycled. At Philips, endof-life management primarily entails participation in national take-back initiatives and recycling programs whenever possible, preferably in cooperation with competitors, which recycle all materials (products and related packaging material) in accordance with all Environmental Laws and taking back program with the contractor company.

Your display is manufactured with high quality materials and components which can be recycled and reused.

To learn more about our recycling program please visit:

[http://www.philips.com/a-w/about/](http://www.philips.com/a-w/about/sustainability.html) [sustainability.html](http://www.philips.com/a-w/about/sustainability.html)

### <span id="page-6-0"></span>**2. Näytön asennus**

### 2.1 Asennus

### **Pakkauksen sisältö**

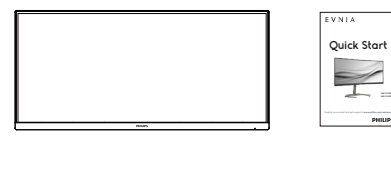

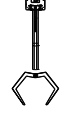

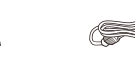

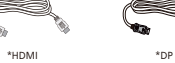

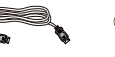

\*Earphone hanger

\* USB A-B

Power

### \* Vaihtelee alueen mukaan

### 2 Jalustan asentaminen

1. Suojataksesi tätä näyttöä hyvin ja välttääksesi sen naarmuuntumisen tai vahingoittumisen, laske näyttö alaspäin tyynylle jalustan asentamista varten.

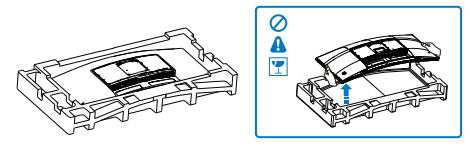

- 2. Pidä kiinni jalustasta molemmin käsin.
	- (1) Kiinnitä alusta varovasti jalustaan.
	- (2) Kiristä alustan pohjassa oleva ruuvi sormin, ja kiinnitä alusta varteen tiukasti.
	- (3) Liitä jalusta varovasti VESAkiinnitysalueelle, kunnes salpa lukkiutuu jalustaan.

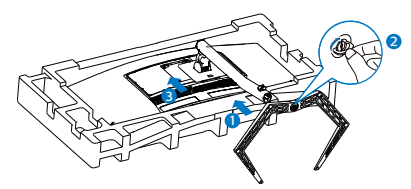

3. Kiinnitettyäsi alustan, nosta näyttö molemmin käsin pitämällä näytöstä ja styroksista lujasti kiinni. Nyt voit vetää styroksi-suojuksen pois. Kun vedät styroksi-suojuksen pois, älä purista näyttöä välttääksesi sen rikkoutumisen.

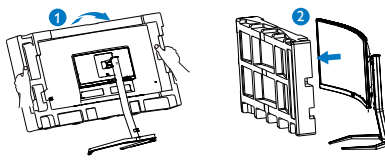

### *A* Varoitus

Tämä tuote on muotoiltu kaarevasti. Kun liität/irroitat alustan, aseta monitorin alle suojamateriaalia, äläkä paina monitoria alaspäin vahingon välttämiseksi.

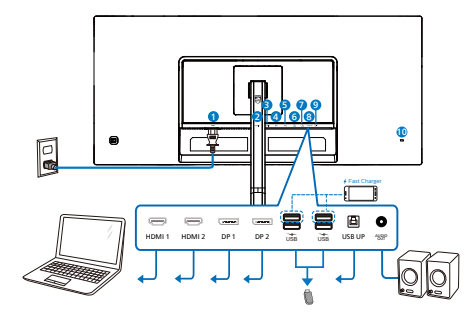

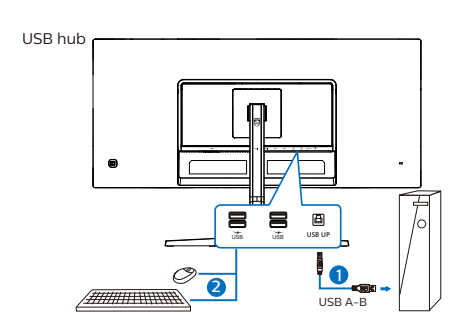

Earphone hanger

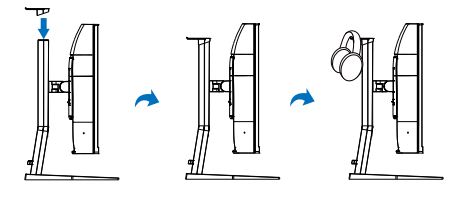

- **1** AC-virtatulo
- **2** HDMI 1-tulo
- **3** HDMI 2-tulo
- **4** Displayport 1-tulo
- **6** Displayport 2-tulo
- **6** USB-alavirta/USB-laturi
- **7** USB-alavirta/USB-laturi
- **8** USB UP
- **9** Audio lähtö
- **10** Kensington-varkaudenestolukko

### Kytke PC:hen

- 1. Kytke virtajohto tiukasti näytön taakse.
- 2. Katkaise tietokoneesta virta ja irrota sen virtajohto pistorasiasta.
- 3. Yhdistä näytön signaalijohto tietokoneen takana olevaan videoliitäntään.
- 4. Yhdistä tietokoneen ja näytön virtajohdot lähellä olevaan pistorasiaan.
- 5. Kytke tietokone ja näyttö päälle. Jos kuvaruudussa näkyy kuva, asennus on valmis.

### **4** USB-lataava

Tässä laturissa on USB-portteja, joissa on vakiovirtalähtö, mukaan lukien joitakin, joissa on USB-lataustoiminto (tunnistettavissa USB -virtakuvakkeesta). Voit käyttää näitä portteja esimerkiksi älypuhelimen lataamiseen tai ulkoisen kiintolevyn virransyöttöön. Näytön on oltava aina kytkettynä PÄÄLLE tämän toiminnon käyttämiseksi.

### **1** Varoitus:

USB 2,4 Ghz:in langattomissa laitteissa, kuten langattomassa hiiressä, näppäimistössä ja kuulokkeissa, voi ilmetä häiriötä USB 3.2 - tai uudemmasta versiosta, suurinopeuksisista signaalilaitteista, mikä voi johtaa radiolähtetyksen tehokkuuden heikkenemiseen. Jos näin käy, voit kokeilla seuraavia menetelmiä häiriön vaikutusten vähentämiseksi.

- Yritä pitää USB 2.0 -vastaanottimet etäällä USB 3.2:n tai korkeamman version liitäntäportista.
- Käytä vakio-USB-jatkokaapelia tai USB-keskitintä lisätäksesi välimatkaa langattoman vastaanottimen ja USB 3.2 - tai korkeamman version liitäntäportin välillä.

### <span id="page-8-0"></span>2.2 Näytön käyttäminen

### Ohjauspainikkeiden kuvaus

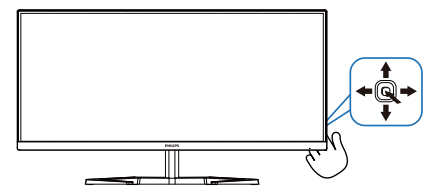

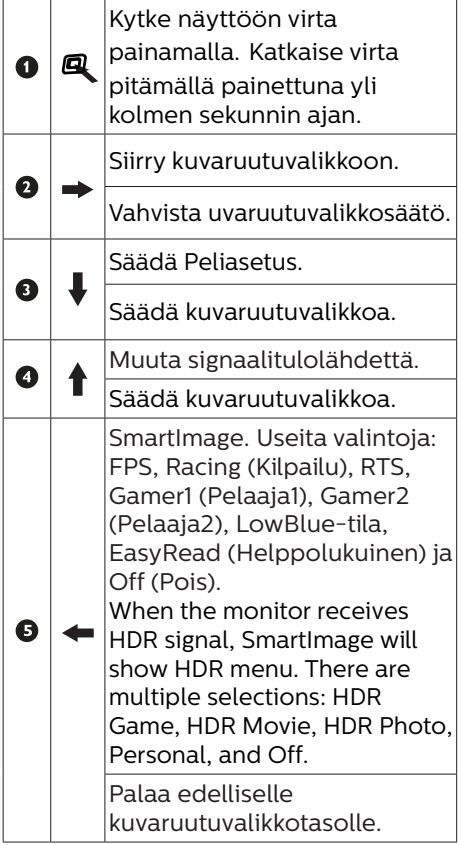

### **Z** Yleistä kuvaruutuvalikoista

### Mikä on On-Screen Display (OSD)?

Kaikissa Philipsin nestekidenäytöissä on kuvaruutunäyttövalikko (OSD) -ominaisuus. Sen avulla käyttäjä voi säätää näytön ominaisuuksia ja valita toimintoja näytössä olevien ohjeiden avulla. Käyttäjäystävällinen näytön käyttöliittymä näyttää seuraavalta:

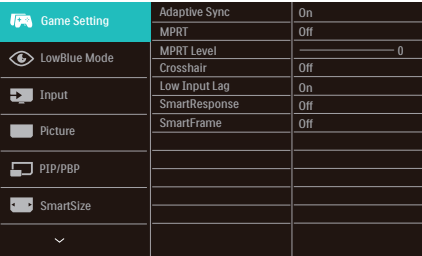

#### Säätöpainikkeiden perusohje

Käyttääksesi tämän Philips-näytön OSD-valikkoa, käytä yksittäistä vaihtopainiketta näytön takana. Yksittäinen painike toimii, kuten ohjaussauva.Siirtääksesi kohdistinta, vaihda painiketta neljään suuntaan. Paina painiketta valitaksesi halutun toiminnon.

#### OSD-valikko

Seuraavassa näet yleiskuvan valikkojen rakenteesta. Kaaviosta näet, miten pääset säätöjä tehdessäsi siirtymään eri asetuksiin.

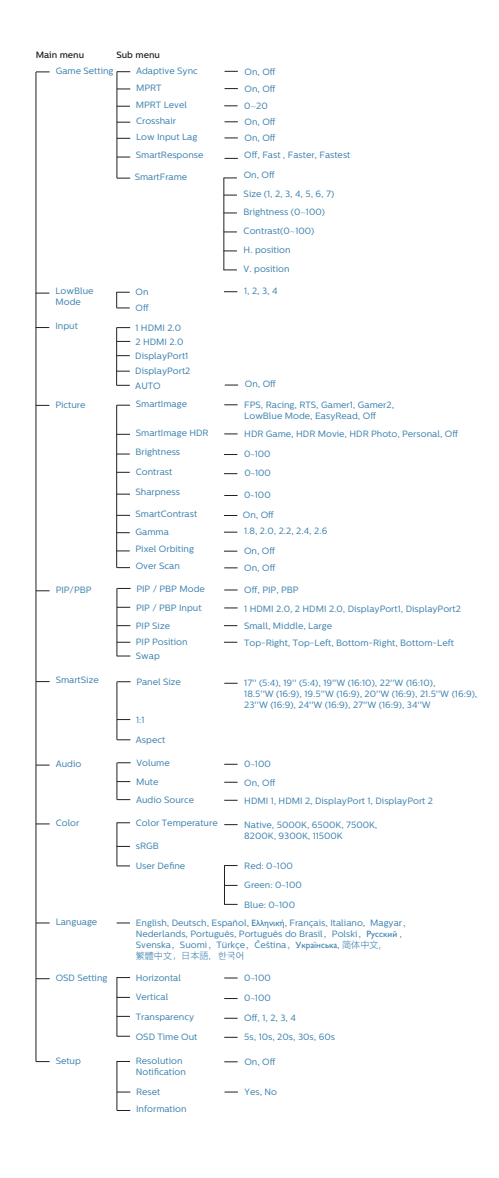

### **A** Huomautus

- • MPRT: Liikesumeuden vähentämiseksi, LED-taustavalo välkkyy synkronisesti näytön virkistyksen kanssa, mikä voi aiheuttaa havaittavaa kirkkauden muutosta.
- • 75 Hz:n virkistystaajuus tai korkeampi vaaditaan MPRT-tilan käyttämiseksi.
- • AMD FreeSync™ Premium ja MPRT eivät voi olla käytössä samanaikaisesti.
- • MPRT:n tarkoitus on säätää kirkkautta sumeuden vähentämiseksi, joten kirkkauden säätö - toimintoa ei voi käyttää, kun MPRT on kytketty päälle.
- MPRT on pelaamiselle optimoitu tila. Sen kytkeminen pois päältä on suositeltavaa, kun et käytä pelitoimintoa.
- • Tämä Philips-monitori on sertifioitu AMD FreeSync™. Tekniikkaa käytetään sovittamaan näytön virkistystaajuus näytönohjaimiin. Ne tarjoavat tasaisimman pelikokemuksen vähentämällä tai poistamalla tärinän, repeilyn ja nykimisen.

Adaptive-Sync-ominaisuuden käyttöönotto OSD-valikosta aktivoi automaattisesti asianmukaisen teknologian tietokoneeseen asennetun näytönohjaimen mukaan.

- • Käytettäessä AMD Radeon -näytönohjainta, FreeSync otetaan käyttöön.
- Siirry osoitteeseen www.philips. com/support lataamaan uusin esiteversio saadaksesi lisätietoja FreeSync sertifioinnista.

### **B** Huomautus tarkkuudesta

Tämä monitori on suunniteltu optimaaliseen suoritukseen natiivitarkkuudella 3440 x 1440. Kun näyttöön kytketään virta eri tarkkuudella, ruudulla näkyy varoitus: Parhaat tulokset saat tarkkuudella 3440 x 1440.

Natiiviresoluutiovaroituksen ilmoituksen voi kytkeä pois kuvaruutunäytön (OSD) valikon kohdasta Asetus.

### Säätömahdollisuudet

### Kallistus

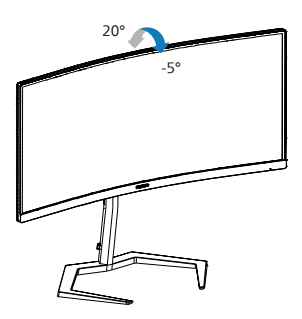

Käännä

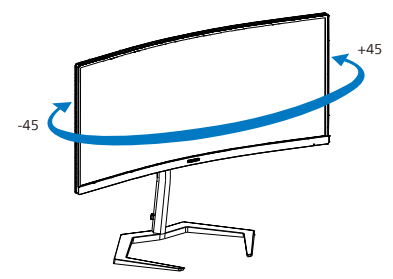

### Korkeuden säätö

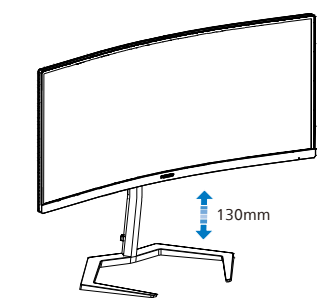

### <sup>1</sup> Varoitus

- Näyttöruudun mahdollisen vahingoittumisen ehkäisemiseksi, kuten paneelin kuoriutumisen, varmista, ettei monitori ole kallistunut alaspäin yli -5 astetta.
- Älä paina näyttöä, kun säädät monitorin kulmaa. Pidä kiinni vain kehyksestä.

### <span id="page-11-0"></span>2.3 Poista jalustakokoonpano VESA-kiinnitystä varten

Noudata ennen näytön jalustan irrottamista alla olevia ohjeita vaurion tai vamman välttämiseksi.

1. Aseta monitori ylösalaisin tasaiselle pinnalle. Varo naarmuttamasta tai vahingoittamasta näyttöä. Nosta sitten näytön jalkaa.

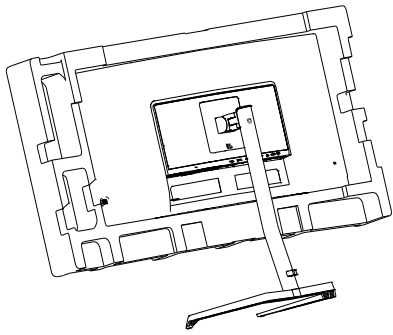

2. Kallista alustaa pitäen vapautuspainiketta painettuna ja liu'uta alusta ulos.

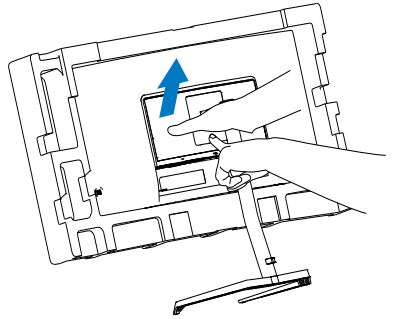

**A** Huomautus

Tämä näyttö sallii 100 mm x 100 mm VESA-yhteensopivan asennusliitännän. VESA-kiinnitysruuvi M4. Ota aina yhteys valmistajaan, kun suoritat seinäkiinnitysasennuksen.

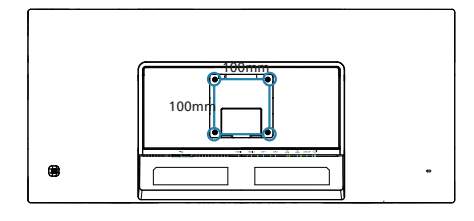

### Varoitus

Tämä tuote on muotoiltu kaarevasti. Kun liität/irroitat alustan, aseta monitorin alle suojamateriaalia, äläkä paina monitoria alaspäin vahingon välttämiseksi.

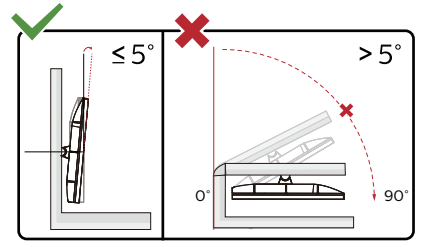

### \* Näyttö voi olla erilainen kuin kuvituksessa.

### Varoitus

- Näyttöruudun mahdollisen vahingoittumisen ehkäisemiseksi, kuten paneelin kuoriutumisen, varmista, ettei monitori ole kallistunut alaspäin yli -5 astetta.
- Älä paina näyttöä, kun säädät monitorin kulmaa. Pidä kiinni vain kehyksestä.

### <span id="page-12-0"></span>2.4 MultiView

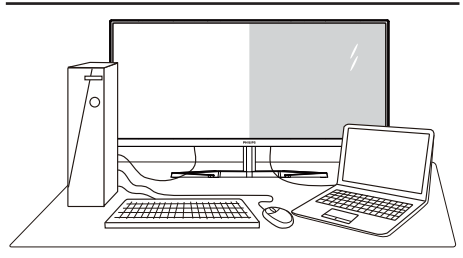

### Määritelmä?

MultiView mahdollistaa aktiivisen, vaihtelevan yhteyden ja näkymän niin, että voit työskennellä useilla laitteilla, kuten pöytätietokoneella ja kannettavalla vierekkäin yhtä aikaa, mikä tekee mutkikkaasta moniajotyöstä helppoa.

### **2** Mihin tarvitsen sitä?

Ultra-korkean resoluution Philips MultiView -näytöllä voit kokea liitettävyyden maailman mukavalla tavalla toimistossa tai kotona. Tällä näytöllä voi nauttia mukavasti useista sisältölähteistä yhdellä näytöllä. Esimerkiksi: Voit haluta pitää silmällä reaaliaikaista uutisvideosyötettä ja audiota pienessä ikkunassa työskennellessäsi samalla uusimman blogisi parissa tai voit haluta muokata Ultrabookin Excel-tiedostoa ollessasi kirjautuneena yrityksen suojattuun intranetiin käyttääksesi tiedostoja työpöydältä.

### **3** Kuinka MultiView otetaan käyttöön kuvaruutuvalikolla?

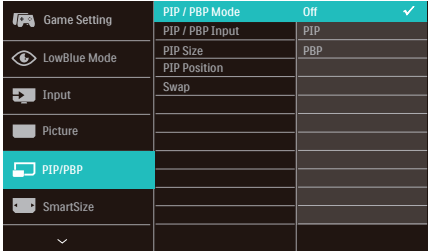

- 1. Vaihda oikealle siirtyäksesi kuvaruutuvalikkonäyttöön.
- 2. Vaihda ylös tai alas valitaksesi päävalikon [PIP / PBP] ja vahvista vaihtamalla oikealle.
- 3. Vaihda ylös tai alas valitaksesi [PIP / PBP Mode] (PIP/PBP-tila) -valinnan ja vahvista vaihtamalla oikealle.
- 4. Vaihda ylös tai alas valitaksesi [PIP], [PBP] ja vaihda sitten oikealle.
- 5. Nyt voit palata taaksepäin asettamaan [PIP/PBP -tulo], [PIPkoko], [PIP-sijainti] tai [Vaihda].

Vahvista valinta vaihtamalla oikealle.

### 4 MultiView kuvaruutuvalikossa

PIP / PBP Mode (PIP/PBP-tila): MultiViewillä on kaksi tilaa: [PIP] ja [PBP].

[PIP]: Picture in Picture (Kuva kuvassa)

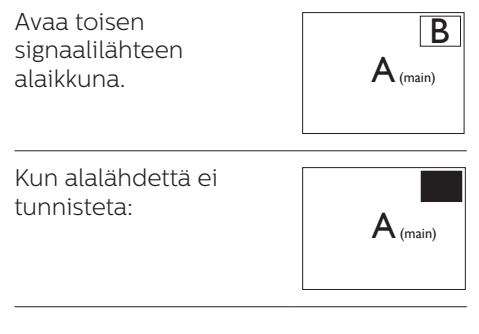

### [PBP]: Picture by Picture (Kuva kuvan vieressä)

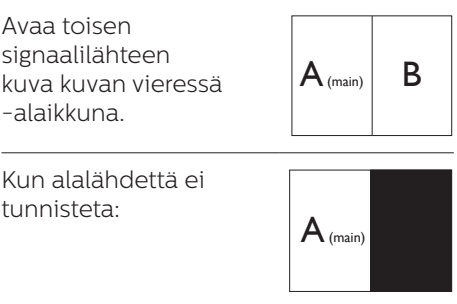

### **A** Huomautus

Näytön ylä- ja alalaidassa näkyy musta raita, kun kuvasuhde on oikea PBP-tilassa. Jos näkyvissä pitäisi olla vierekkäiset täydet näytöt, säädä laitteiden resoluutio huomioresoluutioksi, jolloin näet 2 laitteen lähdenäytöt tässä näytössä vierekkäin ilman mustia raitoja. Huomaa, että analogista signaalia ei tueta tässä täyden näytön PBP-tilassa.

PIP/PBP-tulo: Valittavissa on eri videotuloja alanäyttölähteeksi: [1 HDMI 2.0], [2 HDMI 2.0], [DisplayPort1] ja [DisplayPort2].

Katso seuraavasta taulukosta pää-/ alalähteen yhteensopivuus.

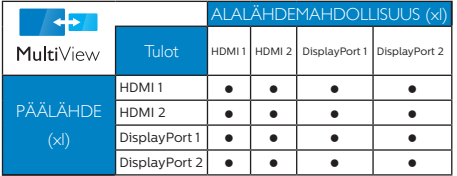

PIP Size (PIP-koko): Kun PIP on aktivoitu, valittavissa on kolme alaikkunakokoa: [Small (Pieni)] [Middle (Keskikoko)], [Large (Suuri)].

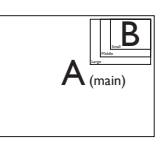

PIP Position (PIP-sijainti): Kun PIP on aktivoitu, valittavissa on neljä alaikkunan sijaintia.

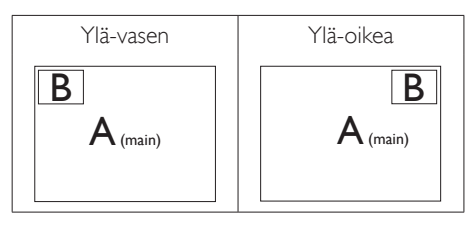

Ala-vasen Ala-oikea

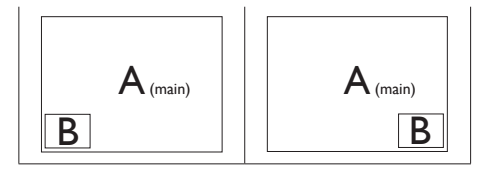

Swap (Vaihto): Pääkuvalähde ja alakuvalähde vaihtuvat keskenään näytössä.

Vaihda A- ja B-lähde [PIP]-tilassa:

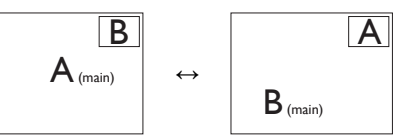

Vaihda A- ja B-lähde [PBP]-tilassa:

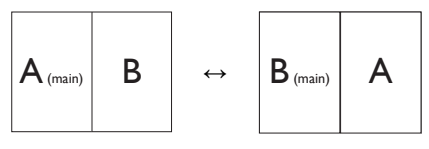

Off (Pois päältä): Pysäytä MultiViewtoiminto.

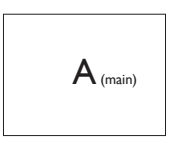

### **A** Huomautus

Kun käytät SWAP (Vaihto) -toimintoa, video ja sen audiolähde vaihtuvat samanaikaisesti.

### <span id="page-14-0"></span>**3. Kuvan optimointi**

### 3.1 SmartImage

### **Määritelmä?**

SmartImagen esiasetukset optimoivat näytön eri sisältötyypeille säätämällä kirkkautta, kontrastia, väriä ja terävyyttä dynaamisesti reaaliajassa. Philips SmartImage -näytön suorituskyky on optimoitu niin tekstipohjaisille sovelluksille, kuin kuvien ja elokuvien katseluun.

### **2** Mihin tarvitsen sitä?

Haluat näytön, joka on optimoitu kaikille suosikkisisältötyypeillesi. SmartImage sovellus säätää kirkkautta, kontrastia, väriä ja terävyyttä dynaamisesti reaaliajassa ja parantaa näin näytön katselukokemustasi.

### **B** Miten se toimii?

Philipsillä on yksinoikeus johtavaan SmartImage-Philips-teknologiaansa, joka analysoi näyttösi sisältöä. Riippuen valitsemastasi vaihtoehdosta SmartImage parantaa dynaamisesti näytettävien kuvien ja elokuvien kontrastia, värikylläisyyttä ja terävyyttä - kaikki reaaliajassa yhtä nappia painamalla.

### Miten käynnistän SmartImagen?

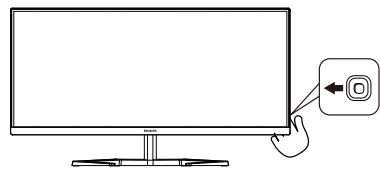

- 1. Käynnistä SmartImage näyttöruudulla napauttamalla painiketta vasemmalle.
- 2. Vaihda ylös tai alas valitaksesi smartImage-tilojen välillä.

3. SmartImage näkyy ruudulla 5 sekuntia tai voit jättää sen ruudulle vaihtamalla oikealle.

Käytettävissä on useita valintoja: FPS, Kilpa-ajo, RTS, Pelaaja 1, Pelaaja 2, LowBlue-tila, EasyRead (Helppolukuinen) ja Pois.

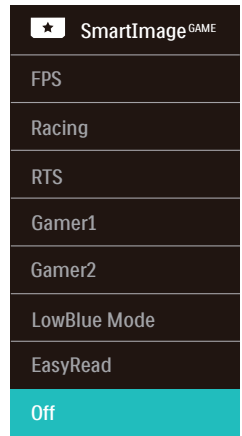

- **FPS:** FPS (First Person Shooters) -pelien pelaamiseen. Parantaa pimeän teeman mustan tason yksityiskohtia.
- **• Racing (Kilpailu):** Racing (Kilpailu) -pelien pelaamiseen. Tarjoaa nopeimman vasteajan ja korkean värikylläisyyden.
- **RTS:** RTS (Real Time Strategy) -pelien pelaamiseen. Käyttäjän valitsema osa voidaan korostaa RTSpeleissä (SmartFrame-toiminnolla). Kuvan laatua voi säätää korostetussa osassa.
- **• Gamer 1 (Pelaaja 1):** Käyttäjän valitsemat asetukset tallennetaan Gamer 1 (Pelaaja 1):nä.
- **• Gamer 2 (Pelaaja 1):** Käyttäjän valitsemat asetukset tallennetaan Gamer 2 (Pelaaja 1):nä.
- **• LowBlue-tila:** LowBlue-tila on helppo silmille ja lisää tuottavuutta. Tutkimukset ovat osoittaneet, että

samoin kuin ultraviolettisäteily voi aiheuttaa vahinkoa silmille, LEDnäyttöjen lyhyen aallonpituuden siniset säteet voivat vahingoittaa silmiä ja haitata näköä ajan mittaan. Hyvinvointia varten luotu Philipsin LowBlue-tila käyttää lykästä ohjelmistoteknologiaa, joka vähentää haitallista lyhyen aallonpituuden sinistä valoa.

- **• EasyRead (Helppolukuinen):**  Helpottaa tekstiin pohjautuvien sovellusten, kuten sähköisten PDFkirjojen, lukemista. Käyttämällä erikoisalgoritmia, joka lisää tekstisisällön kontrastia ja reunojen terävyyttä, näyttö on optimoitu rasittamatonta lukemista varten säätämällä monitorin kirkkautta, kontrastia ja värilämpötilaa.
- **• Off (Pois päältä):** Ei SmartImage<sup>GAME</sup>-optimointia.

Kun tämä näyttö vastaanottaa HDRsignaalia liitetystä laitteesta, valitse kuvatila, joka sopii parhaiten tarpeisiisi.

Käytettävissä on useita valintoja: HDR Game, HDR Movie, HDR Photo, Personal ja Off.

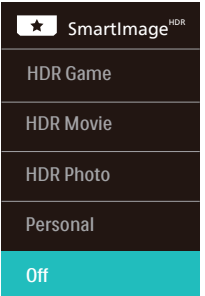

**• HDR Game:** Ihanteellinen optimointiasetus videopelien pelaamiselle. Kirkkaammalla valkoisella ja tummemmalla mustalla pelinäkymä on eloista ja se näyttää enemmän yksityiskohtia. Voit paikantaa helposti pimeissä nurkissa ja varjoissa lymyävät viholliset.

- **• HDR Movie:** Ihanteellinen asetus HDR-elokuvan katseluun. Tarioaa paremmalla kontrastilla ja kirkkaudella realistisemman ja vangitsevamman katsomiskokemuksen.
- **HDR Photo:** Korostaa punaista vihreää ja sinistä luonnonmukaista visuaalisuutta varten.
- **Personal:** Voit mukauttaa kontrastia ja kirkkautta
- **• Off:** Ei optimointia SmartImage HDR:llä.

### **A** Huomautus

Kytkeäksesi HDR-toiminnon pois päältä, ota se pois käytöstä tulolaitteesta ja sen sisällöstä.Epäyhtenäiset HDR-asetukset tulolaitteen jo monitorin välillä voivat saada aikaan epätyydyttäviä kuvia.

### <span id="page-16-0"></span>3.2 SmartContrast

### **1** Määritelmä?

Ainutlaatuinen teknologia, joka analysoi dynaamisesti näytön sisällön ja optimoi automaattisesti näytön kontrastisuhteen, jotta saavutetaan maksimaalinen visuaalinen selkeys ja katselunautinto. Tämä teknologia lisää taustavaloa, jotta kuvat ovat selkeämpiä, terävämpiä ja kirkkaampia tai himmentää sitä, jotta kuvat näkyvät selkeästi tummaa taustaa vasten.

### 2 Mihin tarvitsen sitä?

Haluat parhaan mahdollisen visuaalisen selkeyden ja katselumukavuuden kaikentyyppiselle sisällölle. SmartContrast seuraa dynaamisesti kontrasteja ja säätää taustavaloa, jotta peli- ja elokuvanäytöt ovat selkeitä, teräviä ja kirkkaita ja toimistotyön teksti selkeää ja helposti luettavaa. Näytön sähkönkulusta vähentämällä säästät sähkölaskuissa ja pidennät näyttösi käyttöikää.

### **B** Miten se toimii?

Aktivoidessasi SmartContrastin se analysoi näyttösi sisältöä reaaliajassa ja säätää värejä ja taustavalon voimakkuutta. Tämä toiminto parantaa dynaamisesti kontrastia videoita katseltaessa tai pelejä pelattaessa.

### <span id="page-17-0"></span>**4. AMD FreeSync™ Premium**

### **GOMA** FreeSync Premium

Tietokonepelien visuaalisuus on pitkään ollut haaste, sillä grafiikkaprosessorit (GPU) ja näytöt päivittyvät eri nopeudella. Grafiikkaprosessori saattaa renderöidä monta uutta kuvaa siinä ajassa, kun näyttö päivittyy kerran. Näytössä näkyvä kuva on yhdistelmä GPU:n renderöimien kuvien osista. Tästä käytetään nimitystä "tearing". Pelaajat voivat korjata tämän ongelman v-sync-nimisellä toiminnolla, mutta siinäkin on haittapuolensa: kuva saattaa pätkiä, sillä GPU ei toimita uusia kuvia ennen näytön antamaa päivityspyyntöä.

V-sync vähentää myös kuvien määrää sekunnissa ja heikentää hiiren reagointia. AMD FreeSync™ Premium teknologia antaa grafiikkaprosessorin päivittää näytön heti, kun uusi kuva on valmis. Näin tearing-ongelmat poistuvat ja pelaajat saavat nauttia sulavista ja toimivista grafiikoista.

Lista yhteensopivista näytönohjaimista.

- Käyttöjärjestelmä
	- **•**  Windows 11/10/8.1/8/7
- Näytönohjain: R9 290/300 ja R7 260 -sarja
	- **•**  AMD Radeon R9 300 -sarja
	- **•**  AMD Radeon R9 Fury X
	- **•**  AMD Radeon R9 360
	- **•**  AMD Radeon R7 360
	- **•**  AMD Radeon R9 295X2
	- **•**  AMD Radeon R9 290X
	- **•**  AMD Radeon R9 290
	- **•**  AMD Radeon R9 285
- **•**  AMD Radeon R7 260X
- **•**  AMD Radeon R7 260
- Suoritin A-sarian työpöytä ja Mobility APUt
	- **•**  AMD A10-7890K
	- **•**  AMD A10-7870K
	- **•**  AMD A10-7850K
	- **•**  AMD A10-7800
	- **•**  AMD A10-7700K
	- **•**  AMD A8-7670K
	- **•**  AMD A8-7650K
	- **•**  AMD A8-7600
	- **•**  AMD A6-7400K

### <span id="page-18-0"></span>**5. HDR**

### HDR-asetukset Windows 10 -käyttöjärjestelmässä

### Vaiheet

- 1. Napsauta työpöydällä hiiren oikealla painikkeella, siirry Näyttöasetuksiin
- 2. Valitse näyttö/monitori
- 3. Valitse HDR:ää tukeva näyttö Järjestä näyttösi uudelleen -kohdassa.
- 4. Valitse Windows HD Color -asetukset.
- 5. Säädä SDR-sisällön kirkkaus

### **A** Huomautus:

Windows 10 -versio on pakollinen; päivitä aina uusimpaan versioon.

Saat lisätietoja alla olevasta Mircrosoftin virallisen web-sivuston linkistä.

[https://support.microsoft.com/en-au/](https://support.microsoft.com/en-au/help/4040263/windows-10-hdr-advanced-color-settings) [help/4040263/windows-10-hdr-advanced-color](https://support.microsoft.com/en-au/help/4040263/windows-10-hdr-advanced-color-settings)[settings](https://support.microsoft.com/en-au/help/4040263/windows-10-hdr-advanced-color-settings)

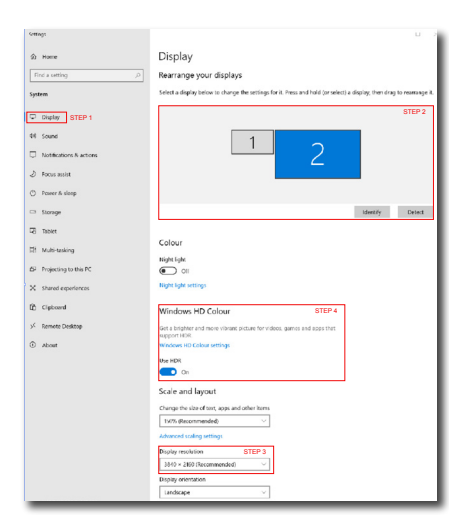

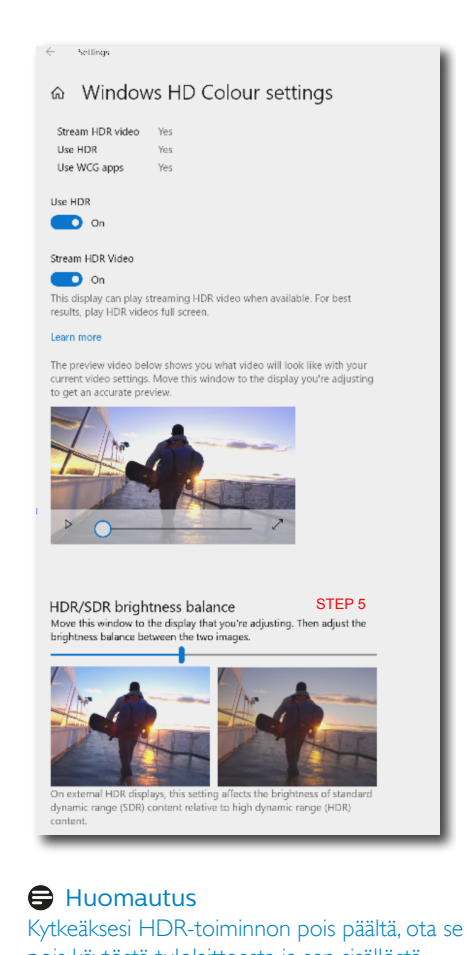

pois käytöstä tulolaitteesta ja sen sisällöstä. Epäyhtenäiset HDR-asetukset tulolaitteen jo monitorin välillä voivat saada aikaan

epätyydyttäviä kuvia.

### <span id="page-19-0"></span>**6. Tekniset tiedot**

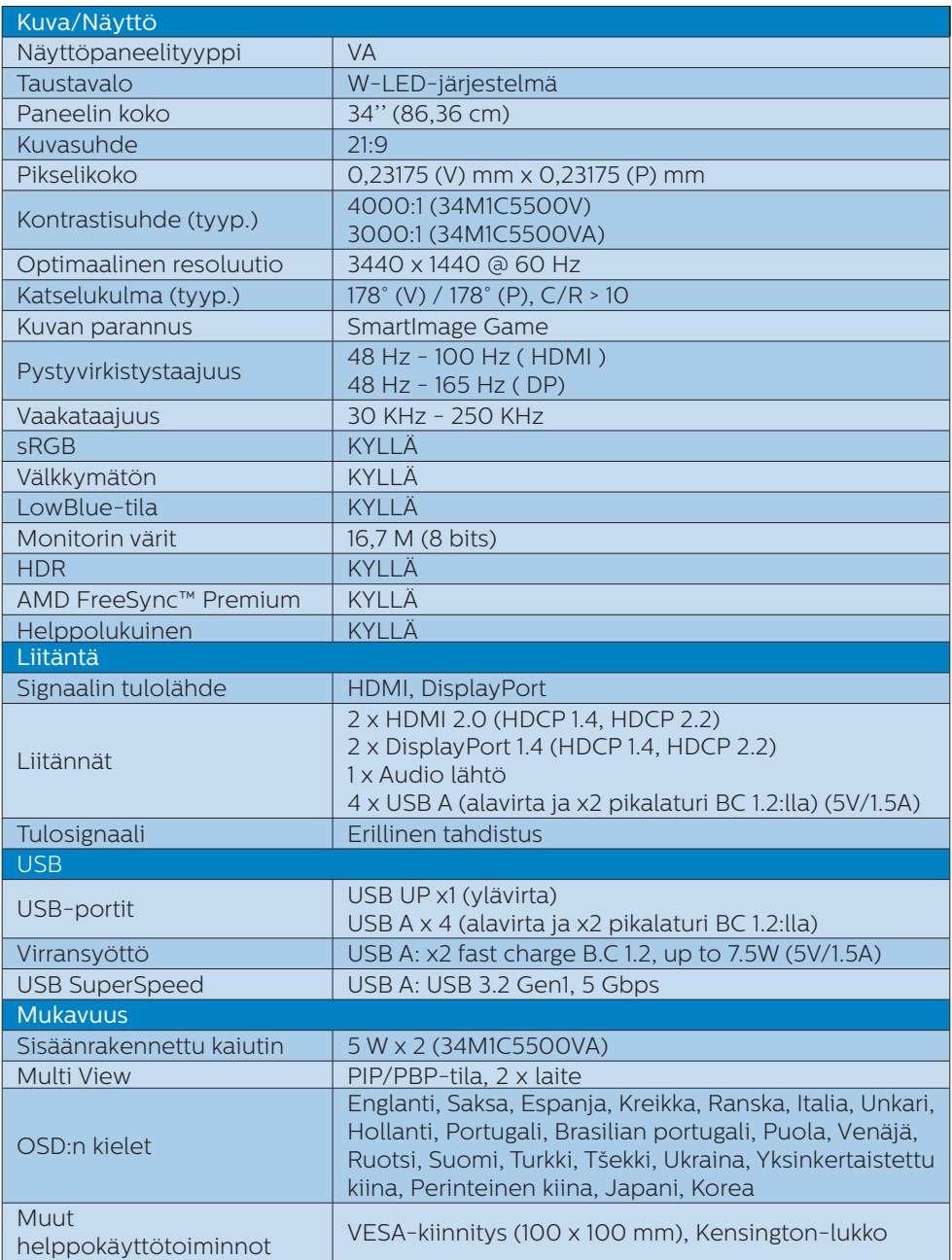

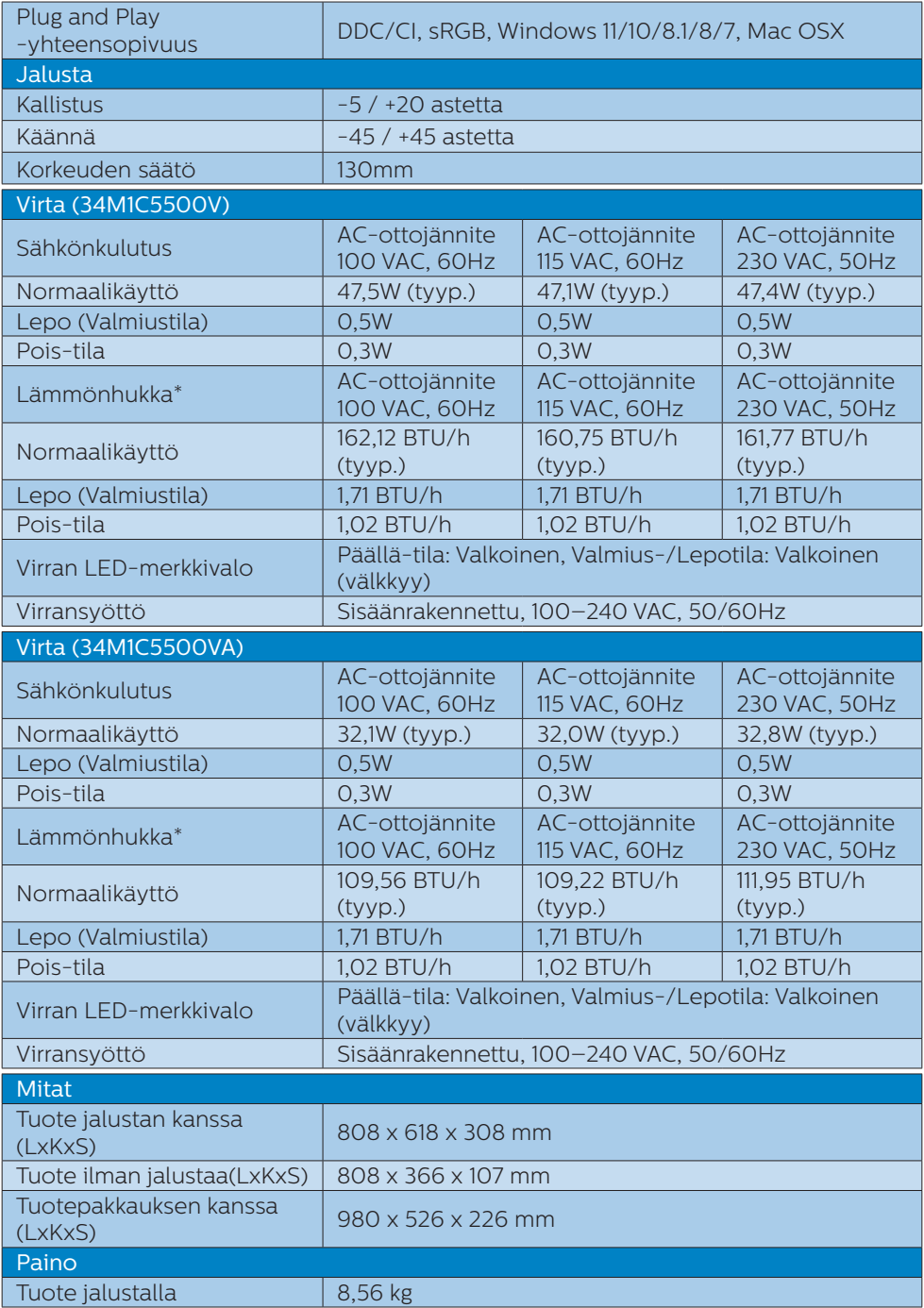

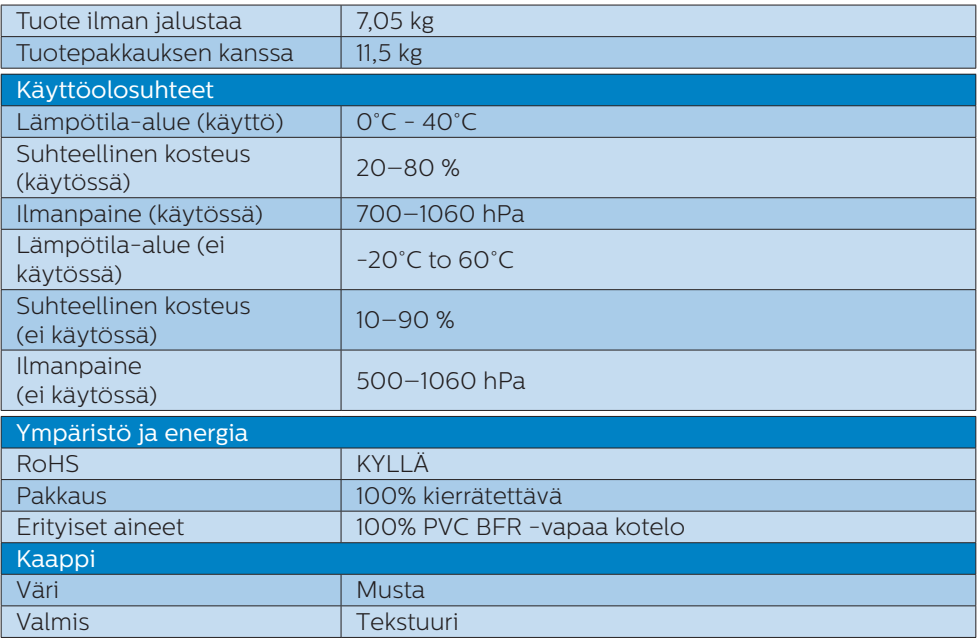

### $\bigoplus$  Huomautus

Näitä tietoja voidaan muuttaa ilman etukäteisilmoitusta. Lataa esitteen viimeisin versio osoitteesta [www.philips.com/support.](www.philips.com/support)

### <span id="page-22-0"></span>6.1 Tarkkuus ja esiasetustilat

### Maksimitarkkuus

3440 x 1440 @ 100 Hz(HDMI) 3440 x 1440 @ 165 Hz(DP)

#### **2** Suositeltava resoluutio

3440 x 1440 @ 60 Hz

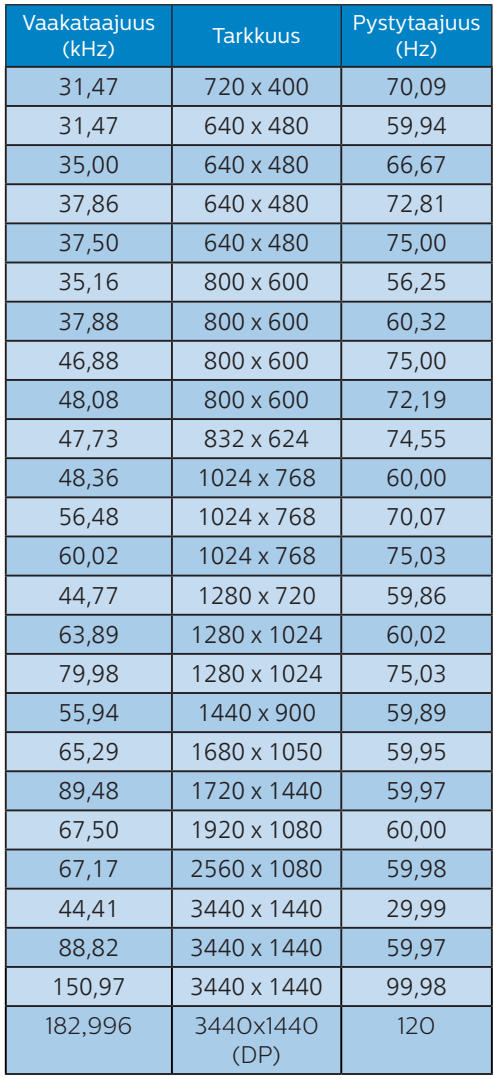

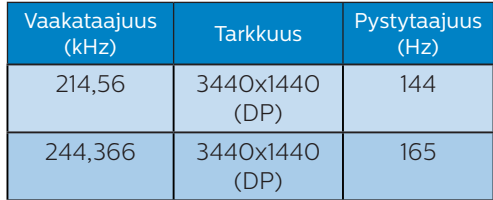

### **A** Huomautus

Huomaa, että näyttö toimii parhaiten natiivitarkkuudella 3440 x 1440. Varmistaaksesi parhaan kuvanlaadun noudata tätä tarkkuussuositusta.

Parhaan suorituskyvyn varmistamiseksi, varmista aina, että näytönohjain pystyy saavuttamaan Philips-näytön maksimiresoluution ja virkistystaajuuden.

### <span id="page-23-0"></span>**7. Virranhallinta**

Jos sinulla on VESA:n DPMyhteensopiva näyttökortti tai sovellus asennettuna PC-tietokoneellesi, näyttö vähentää automaattisesti sähkönkulutustaan, silloin kun se ei ole käytössä. Jos näyttö havaitsee signaalin näppäimistöltä, hiirestä tai muusta laitteesta, se "herää" automaattisesti. Seuraava taulukko sisältää virrankäyttöarvot ja automaattisen virransäästötoiminnot signaalit:

### 34M1C5500V

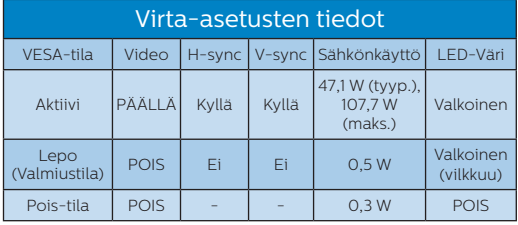

### 34M1C5500VA

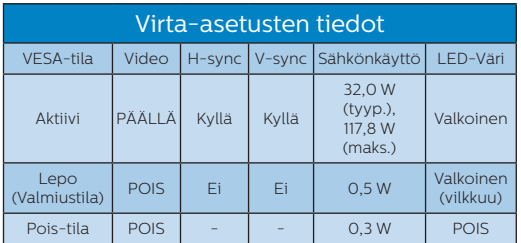

Seuraavaa asetusta käytetään mittaamaan tämän näytön virrankulutusta.

- Alkuperäinen resoluutio: 3440 x 1440
- • Kontrasti: 50%
- • Kirkkaus: 70% (34M1C5500V)
- • Kirkkaus: 30% (34M1C5500VA)
- Värilämpötila: 6500K puhtaan valkoisella kuviolla

### **A** Huomautus

Näitä tietoja voidaan muuttaa ilman etukäteisilmoitusta.

### <span id="page-24-1"></span><span id="page-24-0"></span>**8. Asiakaspalvelu ja takuu**

8.1 Philipsin takuu nestekidenäyttöjen kuvapistevirheiden tapauksessa

Philipsin pyrkimyksenä on tarjota tuotteita, joiden laatu on paras mahdollinen. Käytämme uusimpia valmistusmenetelmiä ja tiukkaa laadunvalvontaa. Nestekidenäyttöjen kuvapisteiden tai osaväripisteiden vikoja ei kuitenkaan voida aina välttää. Kukaan valmistaja ei pysty takaamaan, että kaikkien TFT-näyttöjen kaikki kuvapisteet olisivat virheettömiä. Philips takaa kuitenkin, että jos virheiden määrä on liian suuri, näyttö korjataan tai vaihdetaan takuun puitteissa. Seuraavassa selitetään erilaiset kuvapistevirheet ja määritellään, milloin niiden määrä katsotaan liian suureksi. Takuu kattaa korjauksen tai vaihdon, jos TFT-näytön kuvapistevirheiden määrä ylittää määritellyt raja-arvot. Esimerkiksi näytön osaväripisteistä saa vain 0,0004 % olla virheellisiä. Lisäksi Philips määrittelee vielä tiukemmat rajat tietyille virheyhdistelmille, jotka ovat muita näkyvämpiä. Takuu on voimassa kaikkialla maailmassa.

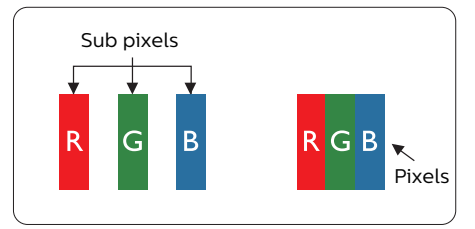

### Kuvapisteet ja osaväripisteet

Kuvapiste (pixel) koostuu kolmesta osaväripisteestä (subpixel): punaisesta (R), vihreästä (G) ja sinisestä (B). Kaikki kuvapisteet yhdessä muodostavat kuvan. Kun kaikki kolme osaväripistettä palavat, ne näkyvät yhtenä valkoisena kuvapisteenä. Kun kaikki kolme osaväripistettä ovat sammuksissa, ne näkyvät yhtenä mustana kuvapisteenä. Jos vain yksi tai kaksi osaväripistettä palaa, yhteistuloksena näkyy yksi muunvärinen kuvapiste.

### Erityyppiset kuvapistevirheet

Kuvapisteiden ja osaväripisteiden virheet näkyvät kuvaruudussa eri tavoin. Kuvapistevirheitä on kahta tyyppiä ja kumpikin tyyppi käsittää erilaisia osaväripistevirheitä.

### Kirkkaat pisteet

Kirkkaat pisteet ovat näyttöpisteitä tai alipisteitä, jotka ovat aina valaistuina tai päällä. Kirkas piste on alipiste, joka jää näyttöön kun näytössä on tumma kuvio. Kirkkaiden pisteiden tyypit.

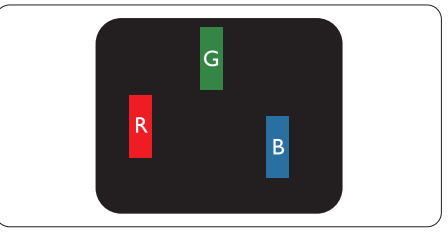

Yksi palava punainen, vihreä tai sininen osaväripiste.

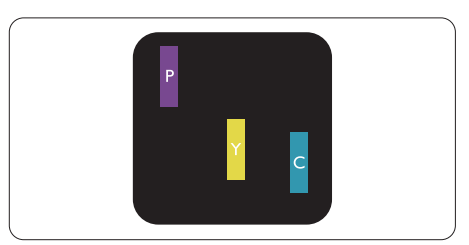

Kaksi vierekkäistä palavaa osaväripistettä:

- punainen + sininen = violetti
- punainen + vihreä = keltainen

### - vihreä + sininen = syaani

### (vaaleansininen)

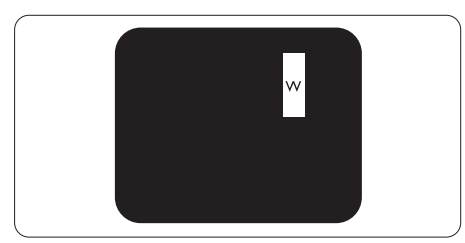

Kolme vierekkäistä palavaa osaväripistettä (yksi valkoinen kuvapiste).

### **Huomautus**

Punaiset tai siniset kirkkaat pisteet ovat 50 prosenttia kirkkaampia kuin ympäröivät pisteet, kun taas vihreät kirkkaat pisteet ovat 30 prosenttia naapuripisteitä kirkkaampia.

### Mustat kirkkaat pisteet

Mustat kirkkaat pisteet ovat näyttöpisteitä tai alipisteitä, jotka ovat aina pimeinä tai "pois päältä". Tumma piste on alipiste, joka jää näyttöön kun näytössä on vaalea kuvio. Mustien pisteiden tyypit.

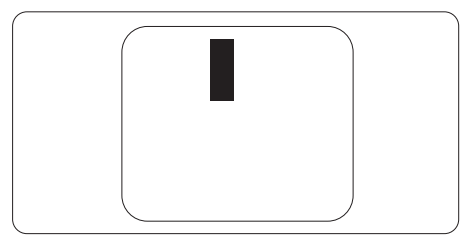

### Kuvapistevirheiden etäisyys

Koska samantyyppiset lähekkäiset kuvapiste- ja osaväripistevirheet voivat näkyä erityisen häiritsevinä, Philips määrittelee myös kuvapistevirheiden etäisyydelle toleranssit.

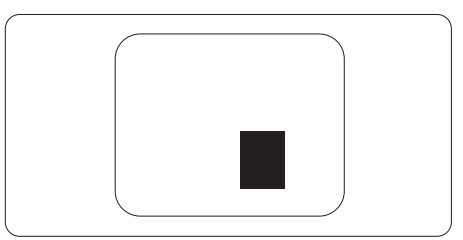

### Kuvapistevirheiden toleranssit

Jotta kuvapistevirheet oikeuttaisivat TFT-näytön korjaamiseen tai vaihtoon takuukauden aikana, Philipsin litteän näytön kuvapistetai osaväripistevirheiden määrän on ylitettävä seuraavissa taulukoissa annetut toleranssit.

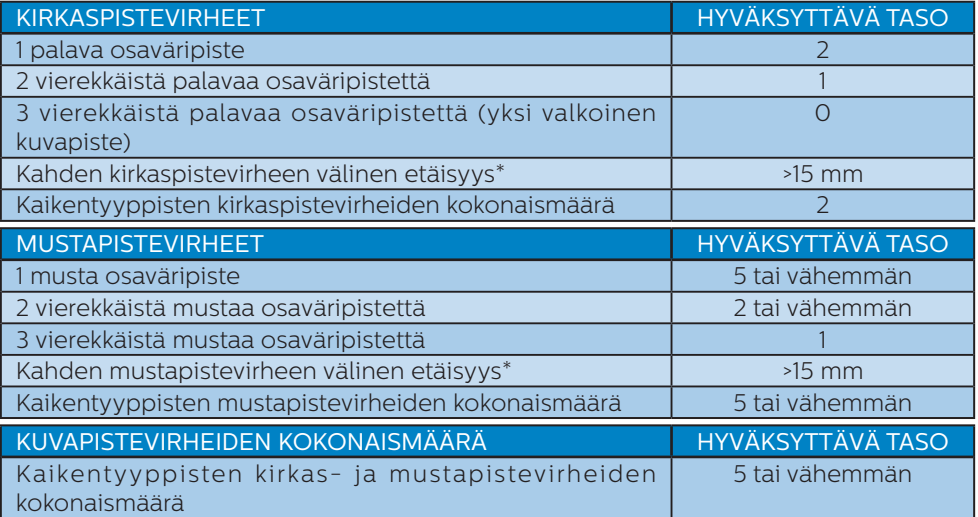

### **G** Huomautus

1 osaväripistevirhe tai 2 vierekkäistä osaväripistevirhettä = 1 kuvapistevirhe

### <span id="page-27-0"></span>8.2 Asiakaspalvelu ja takuu

Saat yksityiskohtaiset tiedot takuun kattavuudesta ja lisätukea alueellasi voimassaolevista vaatimuksista osoitteesta <www.philips.com/support>tai ota yhteyttä paikalliseen Philips-asiakaspalvelukeskukseen.

Katso tiedot takuuajasta Tärkeitä tietoja -käyttöoppaan Takuuilmoitus-kohdasta.

Saadaksesi laajennetun takuun, jos haluat jatkaa yleistä takuuaikaa, sertifioidulla huoltokeskuksellamme on tarjolla Out of Warranty (Takuu lopussa) -palvelupaketti.

Jos haluat käyttää tätä palvelua, varmista, että ostat tämän palvelun 30 kalenteripäivän sisällä alkuperäisestä ostopäivämäärästä. Palveluun kuuluu jatkettuna takuuaikana nouto-, korjaus- ja palautuspalvelu, käyttäjä on kuitenkin vastuussa kaikista kertyneistä kustannuksista.

Jos sertifioitu huoltokumppani ei pysty suorittamaan tarvittavia korjauksia tarjotun laajennetun takuupaketin puitteissa, etsimme sinulle vaihtoehtoisia ratkaisuja, mikäli mahdollista, ostamasi jatketun takuuajan sisällä.

Ota yhteyttä Philips-asiakaspalveluedustajaan tai ota yhteyttä paikalliseen huoltokeskukseen (asiakaspalvelupuhelinnumero) saadaksesi lisätietoja.

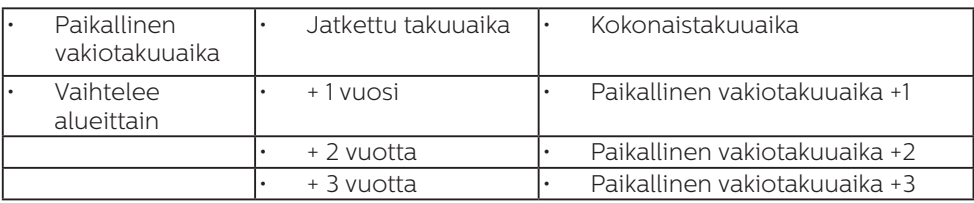

Philipsin asiakaspalvelukeskuksen numero on listattu alla.

\*\*Alkuperäinen ostotosite ja laajennetun takuun osto vaaditaan.

### **A** Huomautus

Katso paikallinen huoltonumero tärkeiden tietojen oppaasta, joka on saatavilla Philips-tukisivustolla.

### <span id="page-28-1"></span><span id="page-28-0"></span>**9. Vianetsintä ja usein kysyttyä**

### 9.1 Ongelmatilanteet

Tämän sivun ongelmat ovat sellaisia, että käyttäjä voi itse korjata ne. Jos tämän sivun ratkaisut eivät korjaa ongelmaa, ota yhteyttä Philipsasiakaspalveluun.

### 1 Yleisiä ongelmia

### Ei kuvaa (virran LED ei pala)

- Varmista, että virtajohto on liitetty sekä pistorasiaan että näytön taakse.
- • Varmista ensin, että näytön takana oleva virtapainike on POISasennossa, paina se sitten PÄÄLLÄasentoon.

### Ei kuvaa (virran LED on valkoinen)

### Varmista, että tietokone on päällä.

- Varmista, että signaalikaapeli on liitetty tietokoneeseesi.
- • Varmista, että näytön kaapelin liittimet eivät ole vääntyneet. Jos liittimet ovat vääntyneet, vaihda kaapeli uuteen.
- Energiansäästötoiminto on ehkä aktivoitu

### Näytöllä lukee

### **Check cable connection**

- Varmista, että näytön kaapeli on liitetty oikein tietokoneeseen. (Katso myös pikaopas).
- Tarkista, ovatko näytön kaapelin liittimet vääntyneet.
- • Varmista, että tietokone on päällä.

### AUTO-painike ei toimi

Auto-toiminto toimii ainoastaan Analogisessa VGA -tilassa. Jos tulos ei tyydytä, voit säätää manuaalisesti OSD-valikosta.

### **A** Huomautus

### Auto-toiminto ei toimi DVI-digitaali -tilassa, koska sitä ei tarvita.

#### Näkyvää savua tai kipinöintiä

- Älä suorita mitään vianetsintävaihetta
- Irrota näyttö verkkovirrasta välittömästi turvallisuussyistä
- • Ota yhteyttä Philips in asiakaspalveluun välittömästi.

### 2 Kuvaan liittyviä ongelmia

#### Kuva ei ole keskellä

- Säädä kuvan paikkaa käyttäen OSD:n pääsäätimien "Auto"-toimintoa.
- Säädä kuvan paikkaa OSD-valikon Asetus -vaihtoehdon Tila/Kello -säädöillä. Se on voimassa vain VGA-tilassa.

### Näytön kuva värähtelee

Varmista, että signaalikaapeli on yhdistetty näytönohjaimeen tai PC-tietokoneeseen.

### Näytöllä on pystysuora värinä

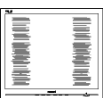

- Säädä kuvaa käyttäen OSD:n pääsäätimien "Auto"-toimintoa.
- Poista vaakasuorat juovat OSDvalikon Asetus -vaihtoehdon Tila/ Kello -säädöillä. Se on voimassa vain VGA-tilassa.

### Näytöllä on vaakasuoraa värinää

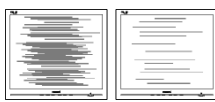

- • Säädä kuvaa käyttäen OSD:n pääsäätimien "Auto"-toimintoa.
- • Poista vaakasuorat juovat OSDvalikon Asetus -vaihtoehdon Tila/ Kello -säädöillä. Se on voimassa vain VGA-tilassa.

### Näytön kuva on epäselvä, huonosti erottuva tai liian tumma

Säädä kontrastia ja kirkkautta kuvaruutunäytöllä.

### "Jlkikuvien", "kiinni palamisen" tai "haamukuvien" jää ruudulle, kun virta on sammutettu.

- Pidemmän aikaa näytöllä oleva pysäytyskuva saattaa aiheuttaa näytölläsi "kiinni palaminen" ilmiön, josta käytetään myös termejä "jälkikuva" ja "haamukuva". "Kiinni palaminen", "jälkikuvat" tai "haamukuvat" on yleisesti tunnettu ilmiö nestekidenäyttöpaneelitekniikassa. Valtaosassa tapauksia "kiinni palaminen" tai "jälkikuvat" tai "haamukuvat" katoavat vähitellen tietyn ajan kuluttua siitä, kun virta on sammutettu.
- Aktivoi aina liikkuva näytönsäästöohjelma, kun lopetat näytön käyttämisen.
- Aktivoi aina määräaikainen ruudunpäivitysohjelma, jos näytölläsi on muuttumattomia, staattisia kohteita.
- • Näytönsäästäjän aktivoinnin tai näytön säännöllisen virkistämistoiminnon laiminlyönti voi johtaa vakaviin "kiinni palaminen"-, "jälkikuva"- tai "haamukuva" oireisiin, jotka eivät häviä, ja joita

ei voi korjata. Takuu ei korvaa yllä lueteltuja vaurioita.

### Kuva on vääristynyt. Teksti on epäselvää.

Aseta PC-tietokoneen näyttötarkkuus samaksi kuin näytön suositeltu natiivitarkkuus.

### Näytöllä on vihreitä, punaisia, sinisiä, tummia ja valkoisia pisteitä

Jäliellä olevat pisteet ovat normaaleja nestekiteen nykyteknologiaan kuuluvia ominaisuuksia, katso lisätietoja pikselitakuusta.

### \* "Virta päällä" -valo on häiritsevän kirkas.

• Voit säätää "virta päällä" -valoa Virran LED-astuksella kuvaruutunäytön pääohjaimilla.

Saadaksesi lisätukea, katso Tärkeitä tietoja -oppaassa luetellut Huollon yhteystiedot ja ota yhteyttä Philipsin asiakaspalveluedustajaan.

\* Toiminnallisuus poikkeaa näytön mukaan.

### <span id="page-30-0"></span>9.2 Usein kysyttyä - Yleisiä

- Kysymys 1: Mitä minun tulee tehdä, kun näytölle ilmestyy viesti "Cannot display this video mode (Tätä videotilaa ei voi näyttää)" näyttöä asentaessani?
- Vastaus: Suositeltu tarkkuus tälle näytölle: 3440 x 1440.
- Irrota kaikki kaapelit ja liitä PC-tietokoneesi aikaisemmin käyttämääsi näyttöön.
- Valitse Windows Start (Käynnistys) -valikossa Settings (Asetukset)/Control Panel (Ohjauspaneeli). Valitse Control Panel (Ohjauspaneeli) -ikkunassa Display (Näyttö) -kuvake. Valitse ohjauspaneelin Display (Näytössä) "Settings (Asetukset)" välilehti. Siirrä Setting (Asetukset) -välilehdellä olevan "desktop area (työpöytäalue)" -laatikon vierityspalkki 3440 x 1440 pikseliä kohdalle.
- Avaa "Advanced Properties (Lisäominaisuudet)" ja aseta virkistystaajuus 60 Hz:iin ja napsauta OK.
- Käynnistä tietokone uudelleen ja tee kohdat 2 ja 3 uudelleen tarkistaaksesi, että PC-tietokoneen asetukset ovat 3440 x 1440.
- Sammuta tietokone, irrota vanha näyttö ja liitä Philips nestekidenäyttö uudelleen tietokoneeseen.
- Käynnistä näyttö ja sen jälkeen PC-tietokone.

Kysymys 2: Mikä on nestekidenäytön suositeltu virkistystaajuus? Vastaus: LCD-näytön suositeltu virkistystaajuus on 60Hz.

Jos näytöllä ilmenee häiriöitä, voit yrittää poistaa ne muuttamalla virkistystaajuuden 100Hz:ksi.

- Kysymys 3:Mitä ovat .inf- ja .icmtiedostot? Kuinka asennan ohjaimet (.inf ja .icm)?
- Vastaus: Nämä ovat monitorisi ohjaimet. Tietokone voi pyytää sinulta monitorin ohjaimet (.inf- ja .icmtiedostot), kun asennat monitorin ensimmäistä kertaa. Toimi käyttöoppaan ohjeiden mukaisesti, monitorin ohjaimet (.inf- ja .icm-tiedostot) asennetaan automaattisesti.

#### Kysymys 4:Miten säädän tarkkuutta?

- Vastaus: Videokortti/graafinen ajuri ja näyttö määräävät käytössä olevat tarkkuudet. Valitse haluamasi tarkkuus Windows® Control Panel (Ohjauspaneelin) "Display properties (Näytössä)".
- Kysymys 5:Mitä teen, jos en ole varma tekemistäni näytön säädöistä kuvaruutuvalikossa?
- Vastaus: Paina  $\rightarrow$  -painiketta ja palauta kaikki tehdasasetukset valitsemalla "Reset (Palauta)".
- Kysymys 6:Onko LCD-näyttöruutu naarmunkestävä?
- Vastaus: Yleinen suositus on, että paneelin pintaa ei altisteta voimakkaille iskuille, ja että se suojataan teräviltä ja tylpiltä esineiltä. Käsitellessäsi näyttöä, varmista, että paneelin pintaan ei kohdistu painetta. Tämä saattaisi vaikuttaa näytön takuuseen.

#### Kysymys 7:Miten puhdistan LCDnäytön?

Vastaus: Käytä normaaliin puhdistukseen puhdasta, pehmeää liinaa. Käytä isopropanolia vaativaan

puhdistukseen. Älä käytä muita liuotteita, kuten etyylialkoholia, etanolia, asetonia, heksaania jne.

### Kysymys 8: Voinko muuttaa näyttöni väriasetuksia?

- Vastaus: Kyllä, voit muuttaa näyttösi väriasetuksia kuvaruutunäytöllä (OSD) seuraavien ohjeiden mukaisesti,
- Paina <sup>näyttääksesi OSD</sup> (kuvaruutuvalikko) -valikon
- Paina valitaksesi vaihtoehdon "Väri", paina sitten  $\rightarrow$  päästäksesi värin asetukseen, asetuksia on kolme kuten alla.
	- 1. Color Temperature (Värilämpötila): Native, 5000K, 6500K, 7500K, 8200K, 9300K ja 11500K. Valitessasi 5000K, paneeli vaikuttaa "punavalkoisen sävyisenä lämpimältä", kun taas 11500K lämpötila on "kylmä ja sinivalkoinen".
	- 2. sRGB: Tämä on standardiasetus, joka varmistaa oikeiden värien vaihdon laitteesta toiseen (esim. digitaaliset kamerat, näytöt, tulostimet, skannerit jne).
	- 3. User Define (Käyttäjän määrittämä): Käyttäjä voi valita haluamansa väriasetukset säätämällä punaista, vihreää ja sinistä.

### **A** Huomautus

Mittayksikkö lämmitettävästä kohteesta säteilevälle valon värille. Tähän käytetään absoluuttisia arvoja (Kelvin-asteita). Alemmat Kelvinlämpötilat, kuten 2004K ovat punaisia; korkeammat lämpötilat, kuten 9300K ovat sinisiä. Neutraali lämpötila, 6504K, on valkoinen.

#### Kysymys 9: Voinko liittää nestekidenäyttöni mihin tahansa PC-, workstationtai Mac-tietokoneeseen?

- Vastaus: Kyllä. Kaikki Philips nestekidenäytöt ovat täysin yhteensopivia standardien PC-, Mac- ja workstationtietokoneiden kanssa. Joudut ehkä käyttämään kaapeliadapteria liittäessäsi näyttösi Mac-järjestelmään. Suosittelemme, että pyydät lisätietoja Philipsmyyntiedustajaltasi.
- Kysymys 10: Onko Philipsnestekidenäytöissä Plug and Play-toiminto?
- Vastaus: Kyllä, näytöt ovat Plug-and-Play -yhteensopivia Windows 11/10/8.1/8/7, Mac OSX -järjestelmien kanssa
- Kysymys 11:Mitä nestekidenäytön kiinni juuttuminen, kiinni palaminen, jälkikuva ja haamukuva tarkoittavat?
- Vastaus: Pidemmän aikaa näytöllä oleva pysäytyskuva saattaa aiheuttaa näytölläsi "kiinni palaminen" ilmiön, josta käytetään myös termejä "jälkikuva" ja "haamukuva". "Kiinni palaminen", "jälkikuvat" tai "haamukuvat" on yleisesti tunnettu ilmiö nestekidenäyttöpaneelitekniikassa. Valtaosassa tapauksia "kiinni palaminen" tai "jälkikuvat" tai "haamukuvat" katoavat vähitellen, kun virta on sammutettu. Aktivoi aina liikkuva näytönsäästöohjelma, kun lopetat näytön käyttämisen. Aktivoi aina määräaikainen ruudunpäivitysohjelma, jos näytölläsi on muuttumattomia, staattisia kohteita.

### **1** Varoitus

Näytönsäästäjän aktivoinnin tai näytön säännöllisen virkistämistoiminnon laiminlyönti voi johtaa vakaviin "kiinni palaminen"-, "jälkikuva"- tai "haamukuva"-oireisiin, jotka eivät häviä,

#### <span id="page-32-0"></span>ja joita ei voi korjata. Takuu ei korvaa yllä lueteltuja vaurioita.

- Kysymys 12: Minkä vuoksi näyttöni teksti ei ole selvää ja näytöllä on epäselviä merkkejä?
- Vastaus: Nestekidenäyttösi toimii parhaiten natiiviresoluutiolla 3440 x 1440. Käytä tätä tarkkuutta saadaksesi parhaan mahdollisen kuvan.
- Kysymys 13: Kuinka avaan/lukitsen pikanäppäimen?
- Vastaus: Paina 10 sekuntia avataksesi/lukitaksesi pikanäppäimen. Kun teet niin, monitoriin ponnahtaa näkyviin "Huomio"-viesti osoittamaan avauksen/ lukituksen tilan, kuten alla olevissa kuvissa.

Display controls unlocked

**Display controls locked** 

- Kysymys 14: Mistä löydän EDFU:ssa mainitun Tärkeitä tietoja -käyttöoppaan?
- Vastaus: Tärkeitä tietoja -käyttöoppaan voi ladata Philips-verkkosivuston tukisivulta.

### 9.3 Usein kysyttyä MultiViewistä

- Kysymys 1:Voinko laajentaa PIPalaikkunaa?
- Vastaus:

Kyllä. Valittavissa on kolme kokoa: [Small] (Pieni), [Middle] (Keskikoko), [Large] (Suuri). Voit siirtyä kuvaruutuvalikkoon painamalla - painiketta. Valitse haluamasi [PIP Size] (PIP-koko) -valinta [PIP/ PBP]-päävalikosta.

Kysymys 2:

### Kuinka kuunnellaan videosta riippumatonta itsenäistä audiota?

Vastaus:

Normaalisti audiolähde on linkitetty pääkuvalähteeseen. Jos haluat vaihtaa audiolähdetuloa, voit siirtyä kuvaruutuvalikkoon painamalla - painiketta. Valitse haluamasi [Audio Source] (Audiolähde) -valinta [Audio]-päävalikosta.

Huomaa, että seuraavan kerran, kun käynnistät monitorin, näyttö valitsee automaattisesi audiolähteen, jonka valitsit edellisellä kerralla. Jos haluat vaihtaa sen, sinun on käytävä läpi uudelleen samat valintavaiheet valitaksesi uuden ensisijaisen audiolähteen, josta vuorostaan tulee "oletustila".

Kysymys 3:

Miksi alaikkunat välkkyvät, kun otan PIP/PBP:n käyttöön.

Vastaus: Syynä on, että alaikkunoiden videolähde on lomitettu ajoitus (i-timing). Vaihda alaikkunoiden signaalilähteeksi progressiivinen ajoitus (P-timing).

# $\hat{\mathbf{\rho}}$

2022 © TOP Victory Investments Ltd. Kaikki oikeudet pidätetään.

Tämän tuotteen on valmistanut ja sitä myydään Top Victory Investments Ltd:n vastuulla ja Top Victory Investments Ltd<br>on tämän tuotteen takuun myöntäjä. Philips ja Philips Shield Emblem ovat Koninklijke Philips N.V:n tavar niitä käytetään lisenssillä.

Tekniset tiedot voivat muuttua ilman eri ilmoitusta.

Versio: 34M1C5500E1T